## **Sign up for your CSIRO Education on-line account for the first time**

Once you have selected Apply Now from the main CSIRO website, you will be taken to the Sign in page.

## Choose **Sign up now**

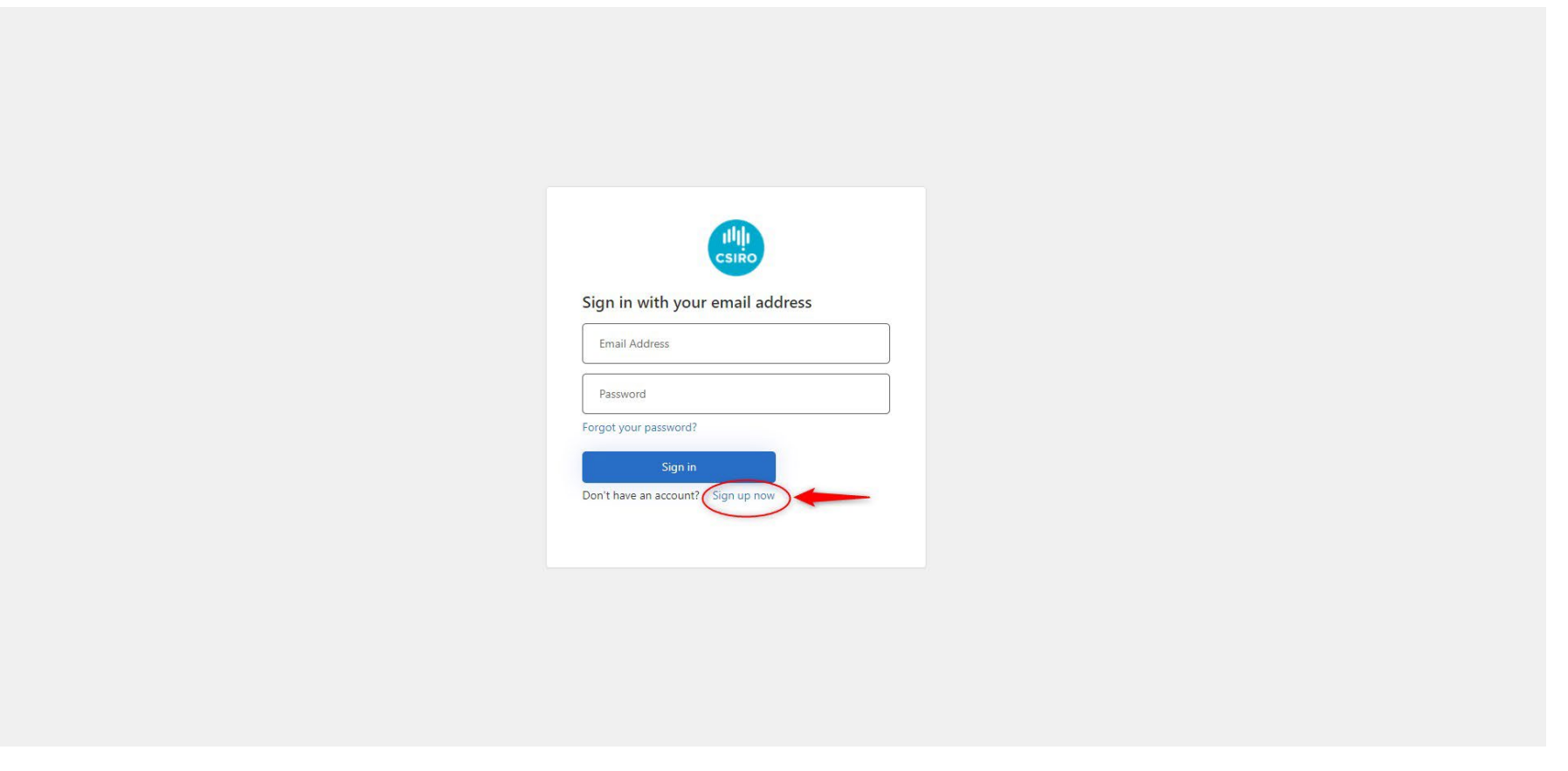

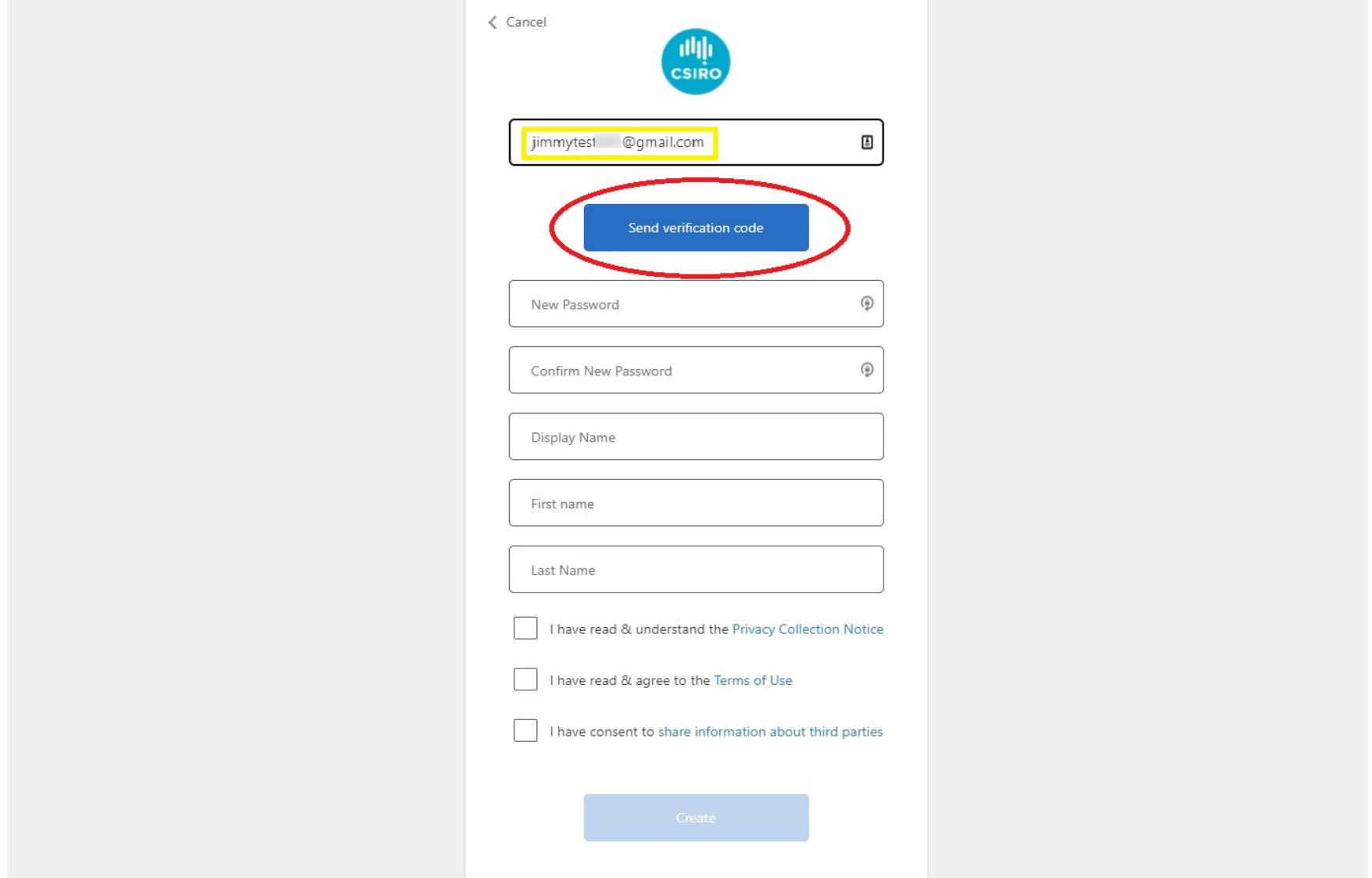

Enter your preferred email address and select **Send verification code**. Check your email for the code.

## Enter the code sent to your email, then choose **Verify code**.

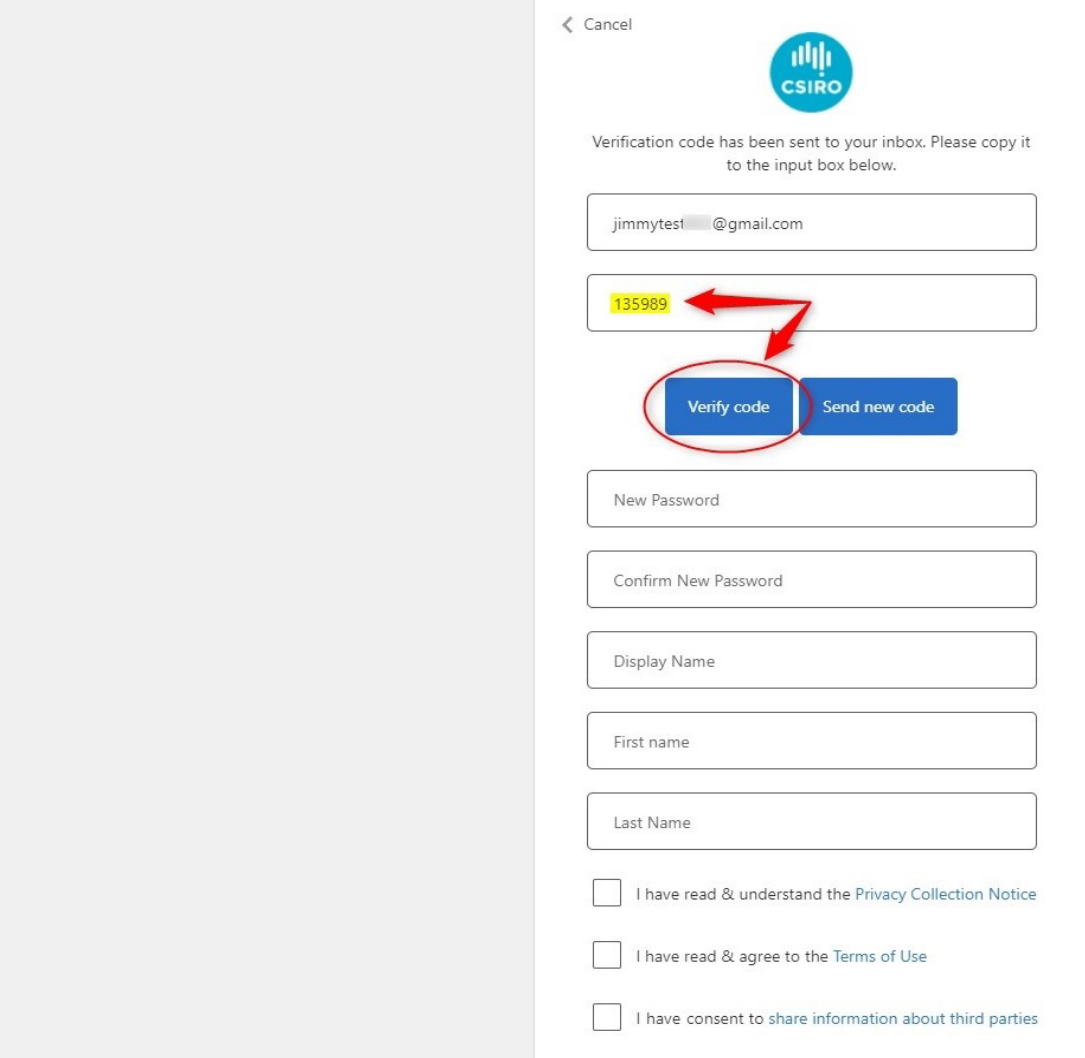

**Please Note**: The process of sending and receiving the email verification code may take some time. The actual time may depend on such things as:

- your email service provider
- Internet traffic at the time
- Internet speed
- The age of your machine.

The verification code may also fall into your **Spam or Trash** folder so please check there before selecting the 'Send new code' button.

Although in most cases the code email will arrive in a matter of seconds, please allow 5 minutes or so to receive the code. If you select the 'Send new code' button sooner, you could end up receiving the original code which will no longer be valid.

Enter your new password twice, then complete the remaining details. Select **Create**. NOTE: You will not be able to progress unless you check the three boxes at the bottom of the page. Please ensure you read and understand the information provided.

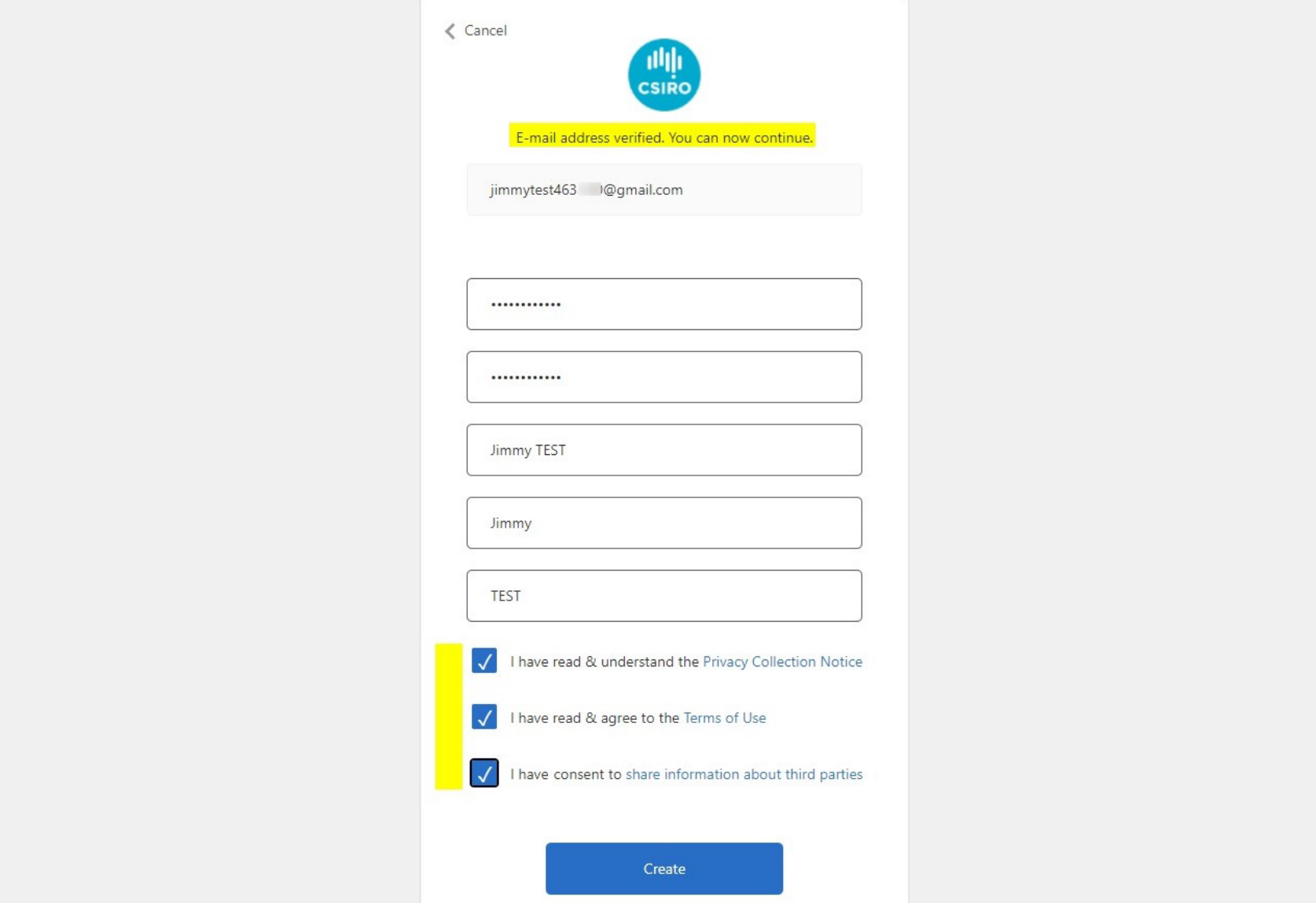

The next step is to authenticate using your mobile number.

First choose **Australia** from the Country Code drop down list. Then enter your mobile number and select **Send Code**.

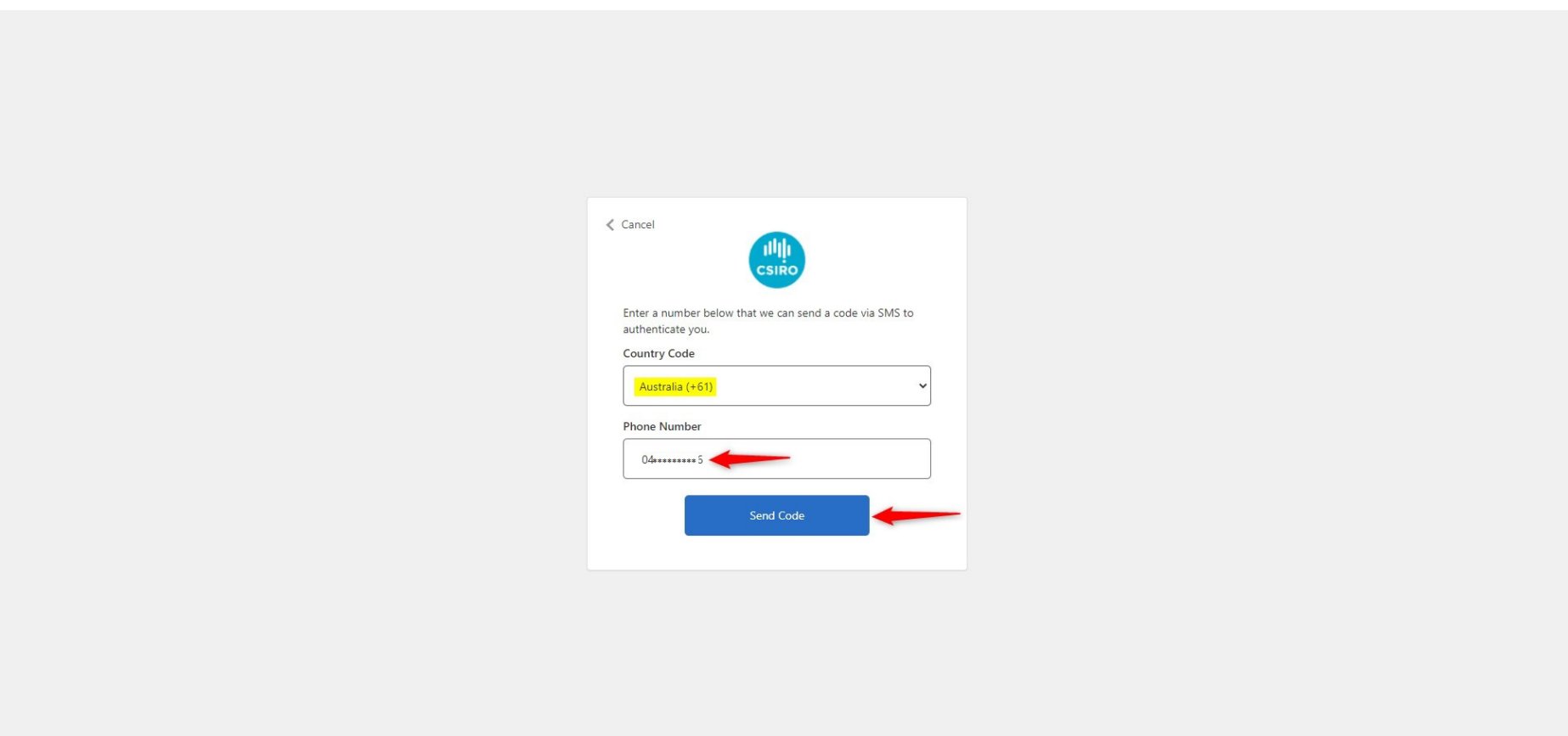

Enter the 6-digit code sent to your mobile then select **Verify Code**.

Note: This is a one-off code and cannot be used again.

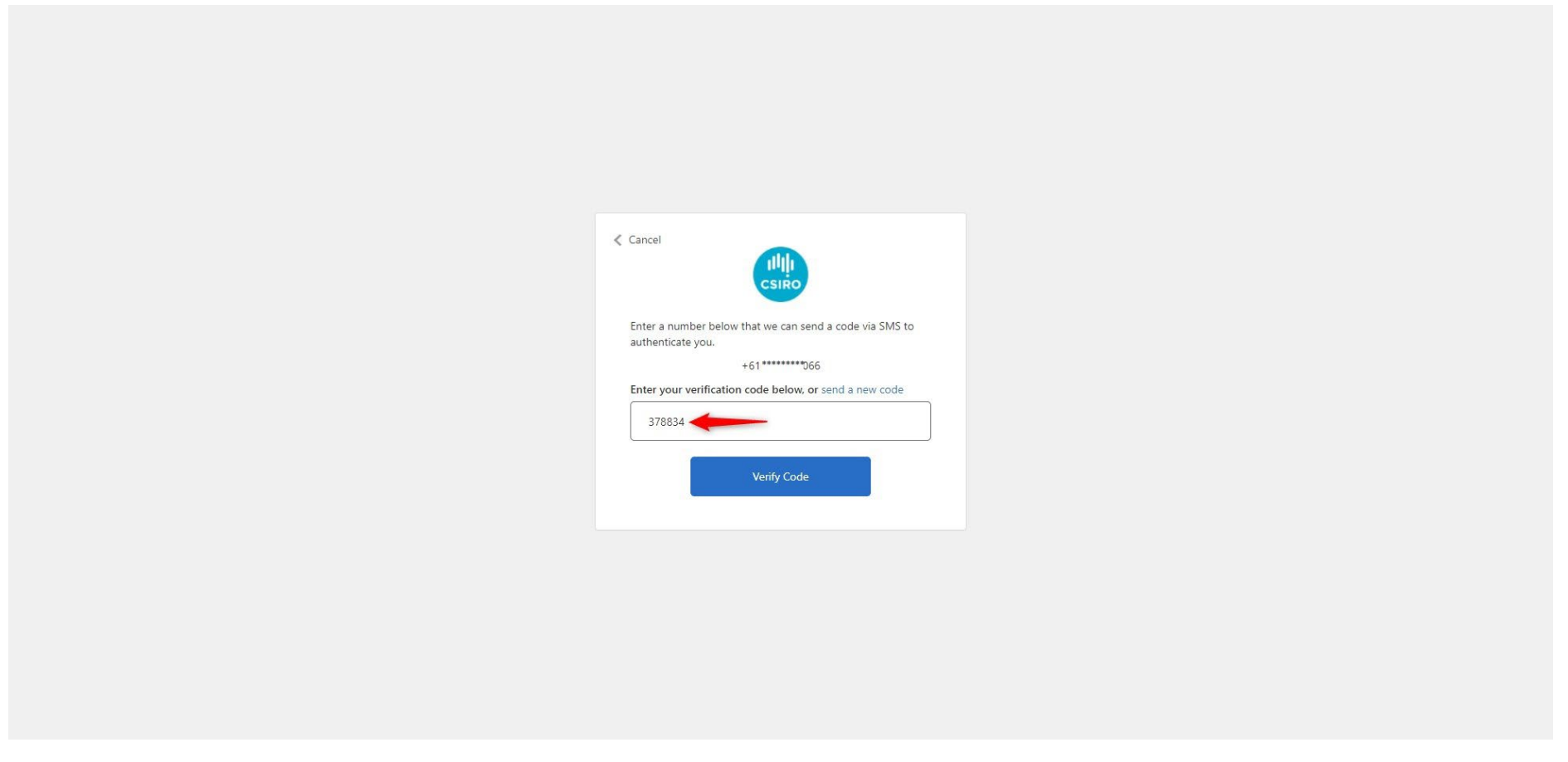

You will then be taken to your dashboard to complete your contact details and program application.